### **Nouvelle procédure dématérialisée de demande de convention de stage**

 $\mathbf{C}$ 

ົດຕ

 $\overline{\phantom{a}}$ 

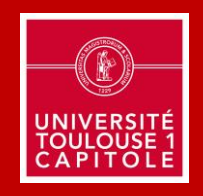

Version 06.2022

### **Dématérialisation de la gestion des stages**

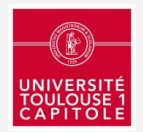

### A partir du 1er septembre 2022

Les demandes de convention de stage se feront entièrement en ligne sur les réseaux d'établissement :

### Nouvelles procédures !

- ➢ Formation initiale UT Capitole (Toulouse, Montauban, Rodez) : [réseau Alumni UT Capitole](https://alumni.ut-capitole.fr/)
- ➢ Formation initiale TSE : [réseau TSE Alumni](https://alumni.tse-fr.eu/)

### Procédures inchangées :

- ➢ Formation initiale et continue TSM : [réseau TSM](https://www.tsm-connect.fr/) Connect
- Formation continue (FCV2A) : **[procédure spécifique](https://www.ut-capitole.fr/formations/se-former-autrement/formation-continue/demande-de-convention-de-stage-formation-continue-327093.kjsp?RH=1319186991830)**

### **Nouvelle procédure - Demande de convention de stage**

**Formation initiale - Campus de Toulouse, Montauban, Rodez** (hors TSE, TSM et formation continue)

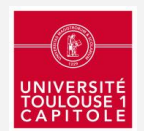

### A partir du 1er septembre 2022

Pour les formations initiales en Droit, Administration-Communication, Informatique, L1/2 Economie, IUT de Rodez et FOAD, la procédure de demande de convention de stage se fera entièrement en ligne sur le réseau professionnel de l'établissement, le réseau Alumni UT Capitole

Connexion avec vos identifiants ENT sur [alumni.ut-capitole.fr](https://alumni.ut-capitole.fr/)

### Important :

Enseignants, connectez-vous <u>avant le 1<sup>er</sup> septembre 2022</u> pour activer votre compte.

Vous recevrez ainsi par email à partir du 1er septembre les notifications de demande de convention de vos étudiants à valider en 1 clic.

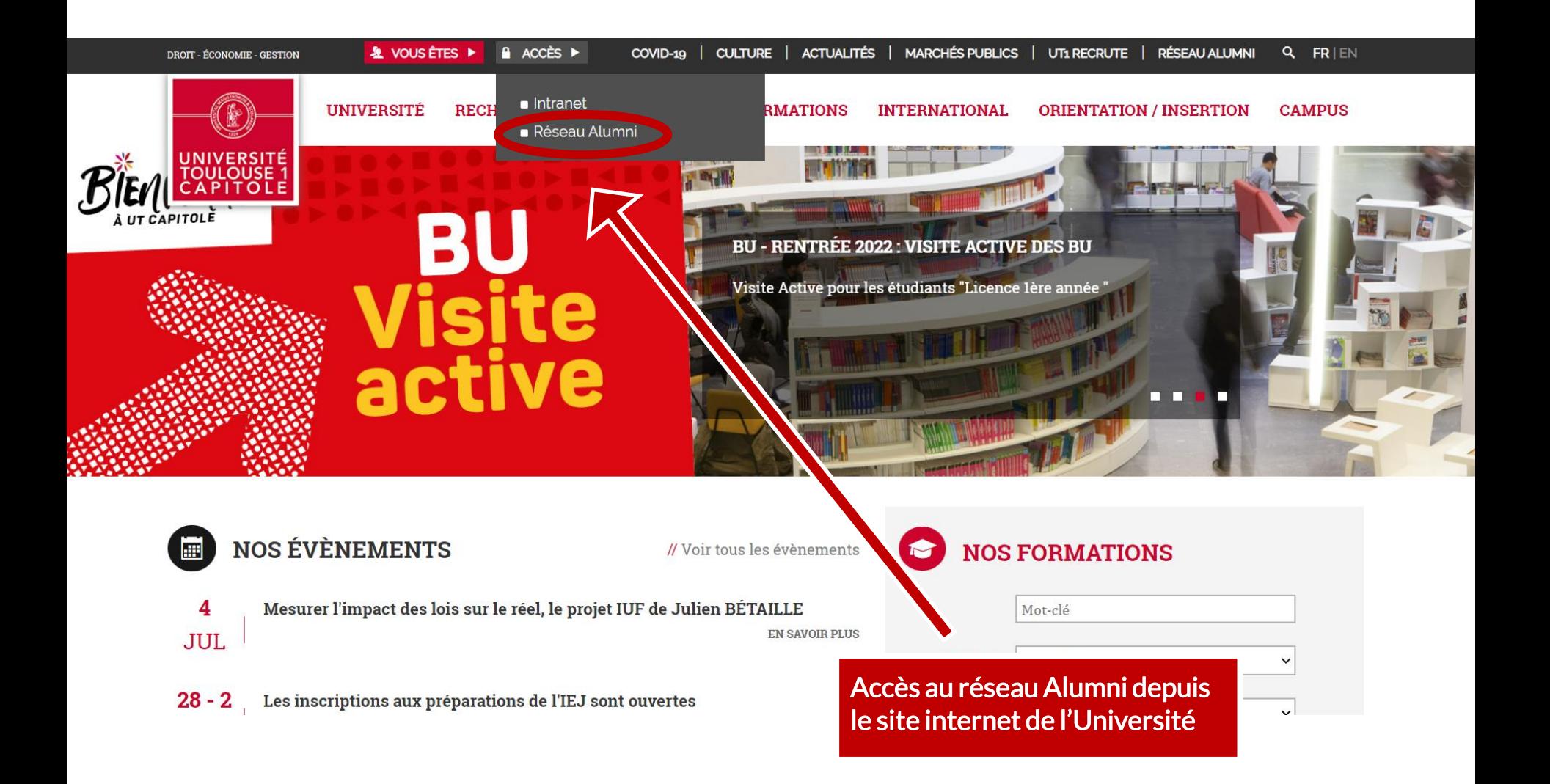

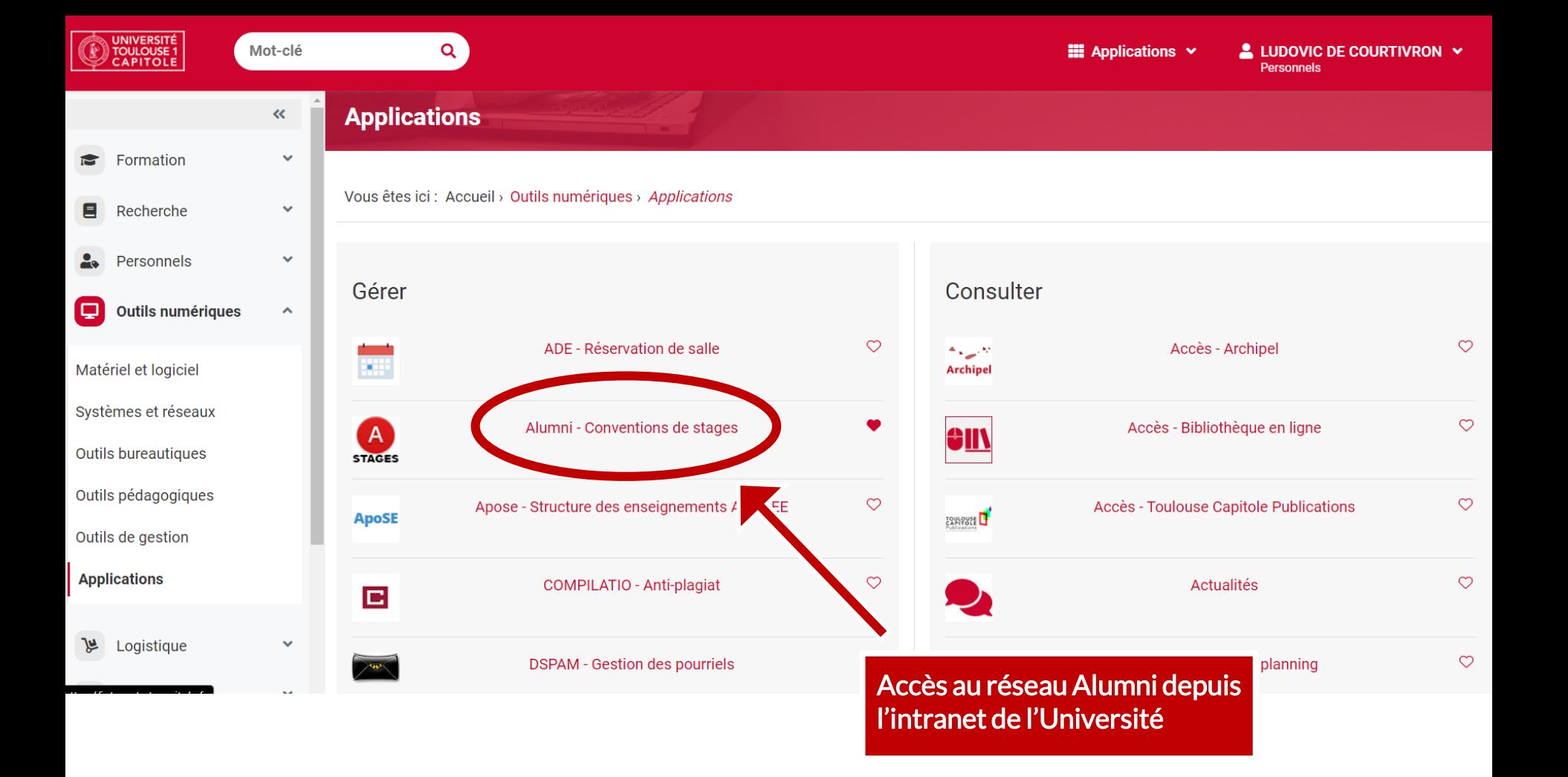

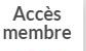

8

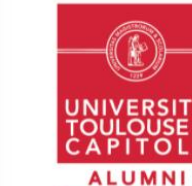

Le réseau professionnel de l'Université Toulouse Capitole

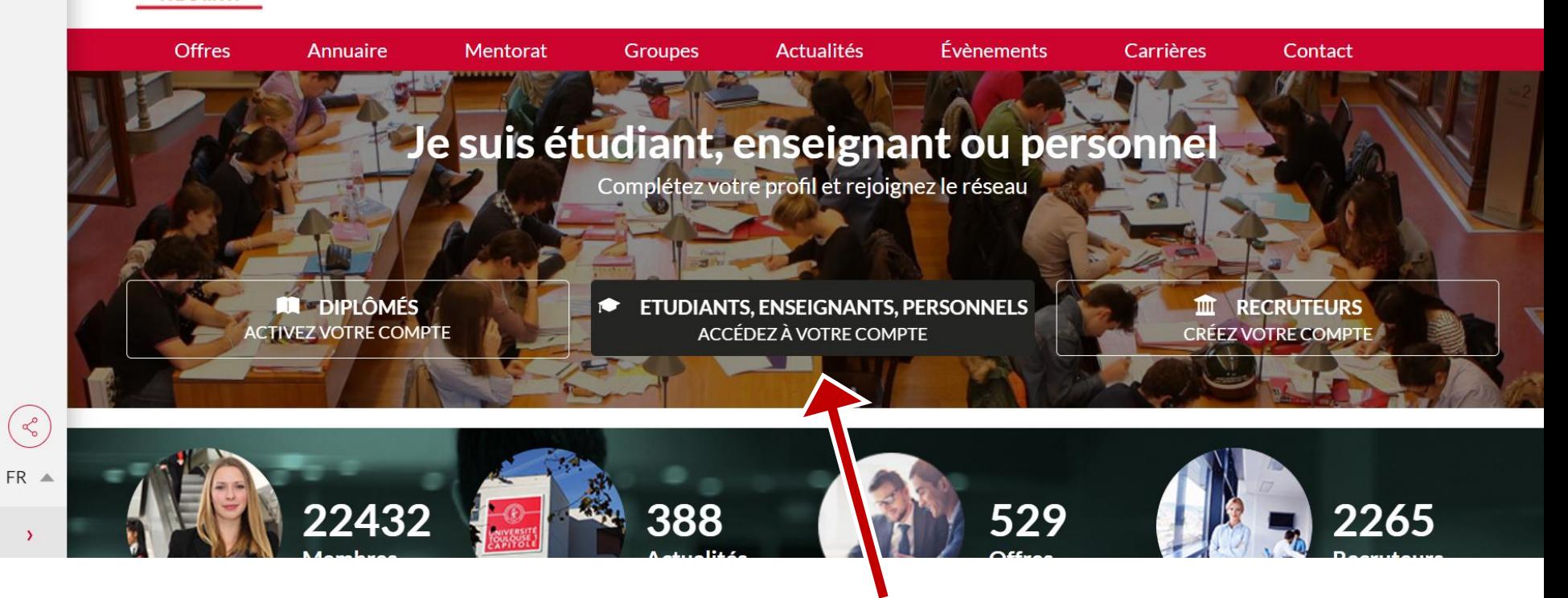

Connexion à votre compte avec vos identifiants intranet

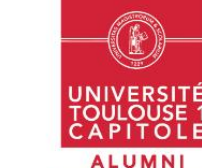

 $\rightarrow$ 

 $\Omega$ 

#### Le réseau professionnel de l'Université Toulouse Capitole

Offre, **Annuaire** Mentorat **Groupes Actualités** Évènements Carrières Contact Créer une convention de stage **ADMIN Con** Consulter mes conventions Espace Enseignant/Gestionnaire  $\sqrt{2}$ **REJOIGNEZ LA GÉNÉRATION CAMPUS 2023** Catalogues des stages Historique des stages **IL VA Y AVOIR** G  $\geq$ DU SPORT 脚  $\Box$ COUPE DU MONDE DE RUGBY 2023 **ECRUTEMENT EN ALTERNANCE** Campus 2023 est le premier Centre de Formation ('Apprentis (CFA) en France, créé à l'initiative du Comité d'Organisation France 2023,  $\odot$ avec le soutien...  $\phi_{\mbox{\small th}}$  $0.0000000000$ 

Nouvelle rubrique « Stages »

## **Nouvelle procédure - Demande de convention de stage**

**Formation initiale - Campus de Toulouse, Montauban, Rodez** (hors TSE, TSM et formation continue)

### Etape n°1 - Demande de convention par l'étudiant

- ➢ Il consulte la brochure *Créer sa [convention](https://intranet.ut-capitole.fr/medias/fichier/procedure-stages-06-07-21_1625574531087-pdf?ID_FICHE=370569&INLINE=FALSE) de stage* et **prépare les informations et documents nécessaires**
- ➢ Il se connecte au réseau [Alumni](https://alumni.ut-capitole.fr/) et, dans la rubrique « Stages », **il clique sur "***Faire une demande de convention »*
- ➢ Il complète le formulaire qu'il peut enregistrer. Une fois sa demande finalisée, **il clique sur «** *Envoyer pour validation »*

#### Etape n°2 - Validation et signature de la convention par l'enseignant et l'établissement

- ➢ La demande détaillée est adressée par notification email à **l'enseignant référent qui vérifie le contenu et peut valider ou refuser** en cliquant directement dans l'email de notification.
- ➢ Une fois validée pédagogiquement, la demande de convention est transmise automatiquement au **gestionnaire des stages qui la vérifie au regard du cadre légal et des justificatifs demandés**.
- ➢ Les validations pédagogique et administrative **génèrent automatiquement la signature de la convention, tant par le référent pédagogique** (validation numérique) **que par le gestionnaire des stages** (cachet numérique de l'établissement). L'étudiant est notifié par email de l'avancée du traitement de sa demande à chaque étape.

#### Etape n°3 - Signature de la convention par l'étudiant et l'organisme d'accueil

- ➢ Une fois la convention validée et signée par l'enseignant et l'établissement, l'étudiant reçoit une notification par email afin de la télécharger. **Il la signe et la transmet à son organisme d'accueil.**
- ➢ **Le représentant de l'organisme d'accueil et le tuteur professionnel signent la convention et en conservent un exemplaire.**

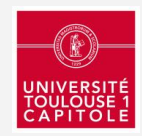

## **Nouvelle procédure - Demande de convention de stage**

**Formation initiale - Campus de Toulouse, Montauban, Rodez** (hors TSE, TSM et formation continue)

### Etape n°4 - Renvoi par l'étudiant de la convention signée à l'établissement

➢ **L'étudiant doit impérativement renvoyer avant le début du stage un exemplaire signé** de la convention à son gestionnaire des stages pour en assurer la validation complète.

#### Etape n°5 - Attestation et évaluation à la fin du stage

- ➢ A la fin du stage, **l'étudiant fait signer à son tuteur professionnel l'attestation de stage** en annexe de la convention. C'est ce document qui confirme que le stage a bien eu lieu.
- ➢ A la fin du stage, l'étudiant reçoit par email, tout comme l'organisme d'accueil, une notification avec un **formulaire d'évaluation en ligne l'invitant à évaluer la qualité de son stage**.

#### Demande d'avenant (facultatif) : en cas de modification du stage

Une fois la convention de stage validée et signée, si une modification doit être apportée en accord avec l'organisme d'accueil, celle-ci **doit obligatoirement faire l'objet d'une demande d'avenant** par l'étudiant depuis son espace en ligne. La procédure de demande et de validation est similaire à celle de la convention.

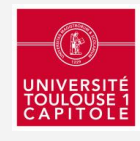

### **Nouvelle procédure - Contacts bureaux des stages**

**Formation initiale - Campus de Toulouse, Montauban, Rodez** (hors TSE, TSM et formation continue)

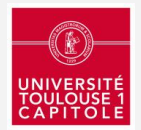

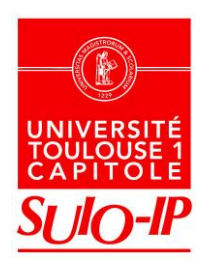

#### Toulouse / Montauban

Bureau des stages - SUIO-IP AR 379, Arsenal, 3ème étage. Tél : 05 61 63 37 35 Email : [stages@ut-capitole.fr](mailto:stages@ut-capitole.fr)

**RODEZ** UNIVERSITÉ TOULOUSE L  $\begin{picture}(40,40) \put(0,0){\line(1,0){10}} \put(15,0){\line(1,0){10}} \put(15,0){\line(1,0){10}} \put(15,0){\line(1,0){10}} \put(15,0){\line(1,0){10}} \put(15,0){\line(1,0){10}} \put(15,0){\line(1,0){10}} \put(15,0){\line(1,0){10}} \put(15,0){\line(1,0){10}} \put(15,0){\line(1,0){10}} \put(15,0){\line(1,0){10}} \put(15,0){\line(1$ 

#### IUT de Rodez

Bureau des stages B51, 1er étage. Tél : 05 82 78 15 75 Email : [stages@iut-rodez.fr](mailto:stages@)

*Accueil du public : Lundi : 13h30 - 16h30 Mardi à Jeudi : 9h - 12h et 13h30 - 16h30 Vendredi (service en télétravail) : 9h-12h et 13h30-16h30*

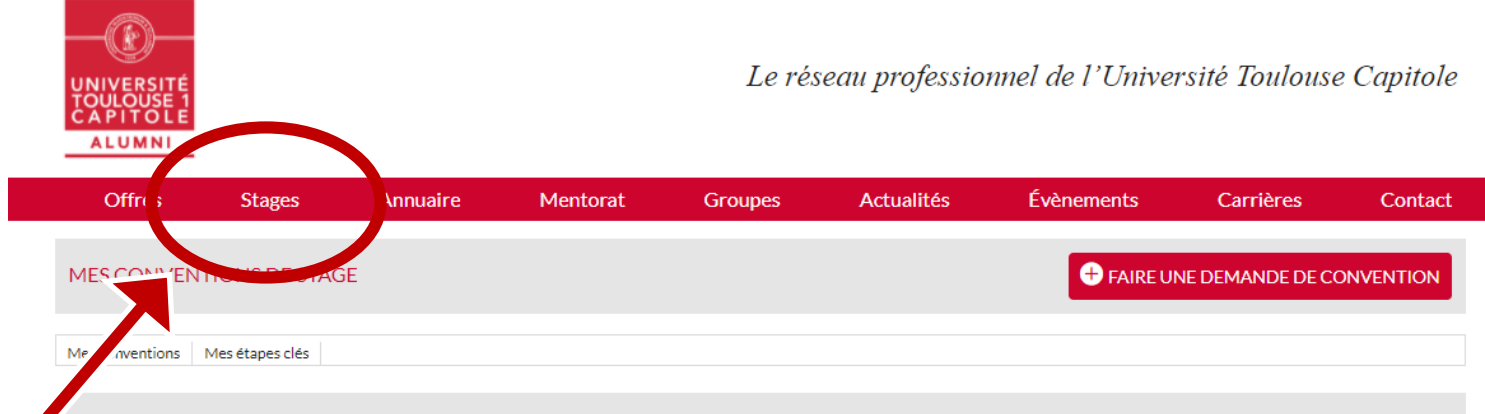

#### MES ÉTAPES CLÉS

Important : La procédure de demande de convention de stage s'effectue entièrement en ligne. Elle nécessite 15 jours à compter du dépôt de la demande afin de permettre un temps de traitement et de signature par toutes les parties. La convention doit impérativement être signée avant la date de début du stage. Ce délai doit être anticipé par l'étudiant.

#### **Ressources**

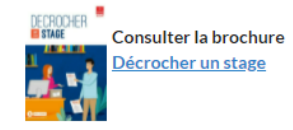

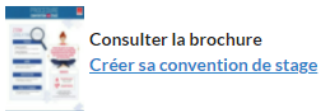

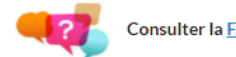

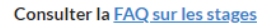

#### **Contacts**

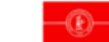

Bureau des stages - SUIO-IP AR 379, Arsenal, 3ème étage.

#### Retrouvez toutes les infos en ligne dans la rubrique *Stages* du réseau Alumni

#### Etape nº1 - Demande de convention par l'étudiant

- · Consulter la brochure Créer sa convention de stage afin de connaitre le cadre légal de votre futur stage et préparer les informations nécessaires pour créer votre demande de convention de stage en ligne. Des justificatifs vous seront demandés selon votre situation (ex : attestation de sécurité sociale, attestation de responsabilité civile, titre de séjour pour les étudiants étrangers, assurance maladie pour les stages à l'étranger...).
- . Cliquer sur le bouton "Faire une demande de convention" en haut à droite et choisissez le formulaire correspondant à votre inscription, votre composante/service et/ou à la langue souhaitée. Compléter le formulaire de convention avec les informations collectées. Vous pouvez "sauvegarder" votre projet de convention en brouillon et le modifier autant de fois que souhaité.
- Cliquer sur "*Envover pour validation*" au bas du formulaire quand vous avez finalisé le contenu de votre demande de convention et ajouté les justificatifs en pièces jointes. Attention, cette action est définitive.

#### Etape nº2 - Validation et signature de la convention par l'établissement

· Validation pédagogique : votre demande de convention est adressée par notification au responsable pédagogique. Il en vérifie le contenu et la valide le cas échéant. A défaut, vous recevez une notification vous indiquant si des

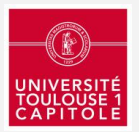

### **ZOOM étape par étape**

### Nouvelle procédure de demande de convention de stage

Formation initiale - Campus de Toulouse, Montauban, Rodez (hors TSE, TSM et formation continue)

## 1ère étape : Création de la convention

#### En tant qu'étudiant : Je crée ma convention

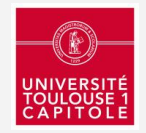

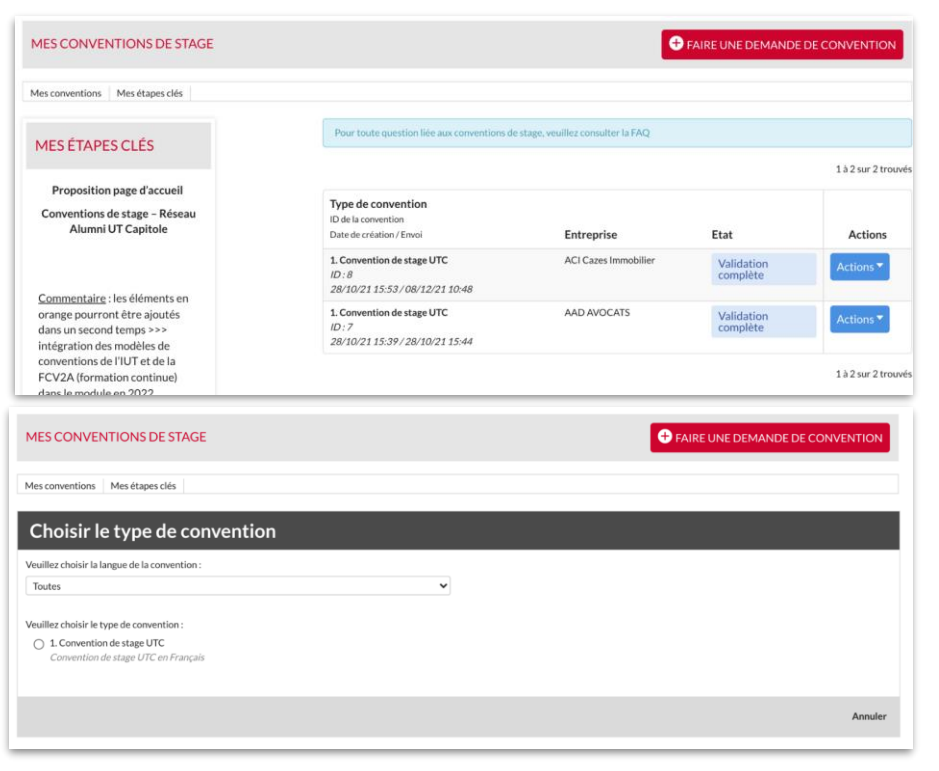

- Dans l'espace *"Membre > Mes conventions > Mes conventions de stage"*
- L'étudiant retrouve ici l'ensemble des conventions déjà réalisées et leurs statuts.
- Il peut également retrouver un espace "Mes étapes clés" où il lui sera expliqué les éléments essentiels pour le suivi des conventions de stage.
- L'étudiant peut ici Faire une demande de convention
- Il retrouve ici l'ensemble des types de conventions
- L'**étudiant** sélectionne le modèle de son choix et accède au formulaire de la convention

## 1ère étape : Création de la convention

#### En tant qu'étudiant : Je crée ma convention

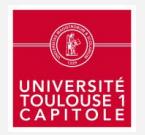

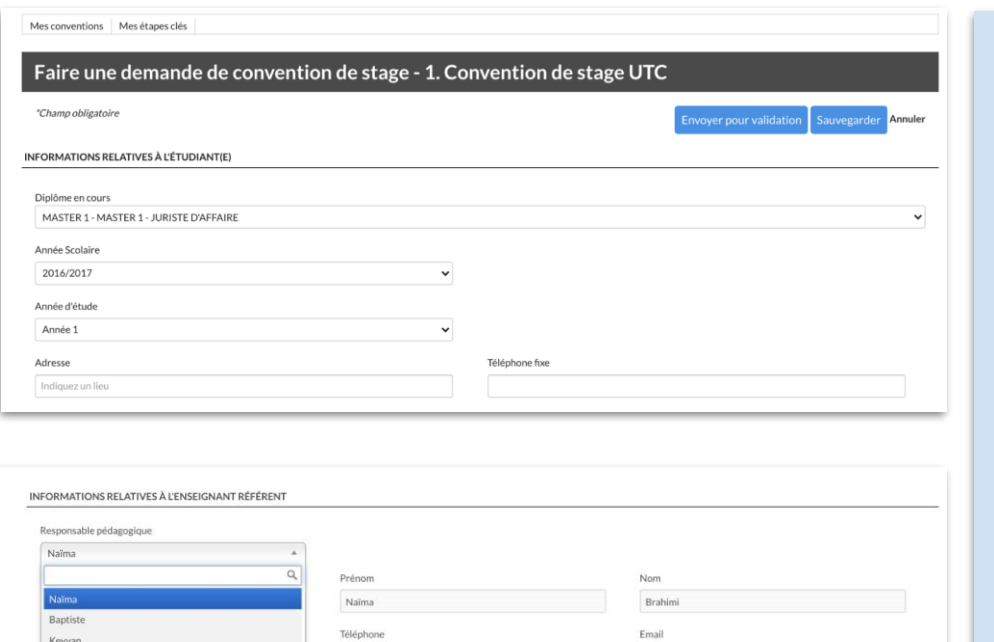

naima brahimi@alumnforce.com

wover pour validation Sauvegarder Annule

06 30 69 11 67

"Champ obligatoire

- L'étudiant remplit le formulaire de la convention.
- Il peut s'il le souhaite sauvegarder sa convention et y revenir plus tard pour compléter les informations manquantes
- Plusieurs champs seront automatiquement repris du profil de l'utilisateur pour faciliter la saisie
- Il peut également choisir son "Enseignant référent" ou "Responsable pédagogique" directement depuis une liste qui sera définie en amont.
- Une fois que les champs obligatoires de la convention ont été complétés et que les justificatifs administratifs ont été ajoutés, il peut l'envoyer pour validation.

## 1ère étape : Création de la convention

#### En tant qu'étudiant : Je crée ma convention

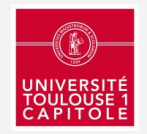

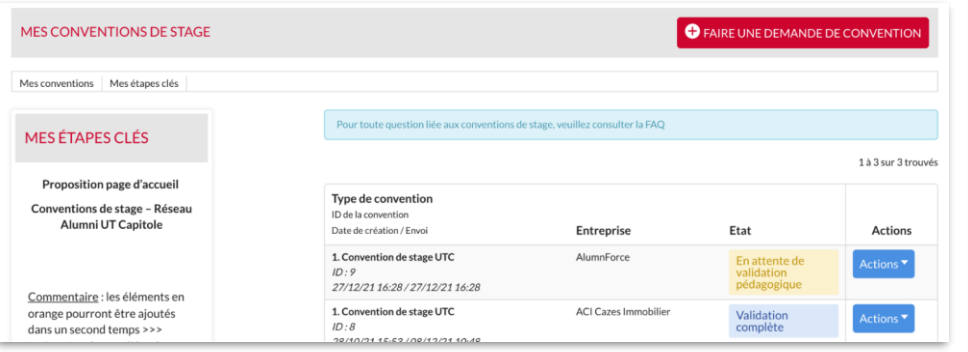

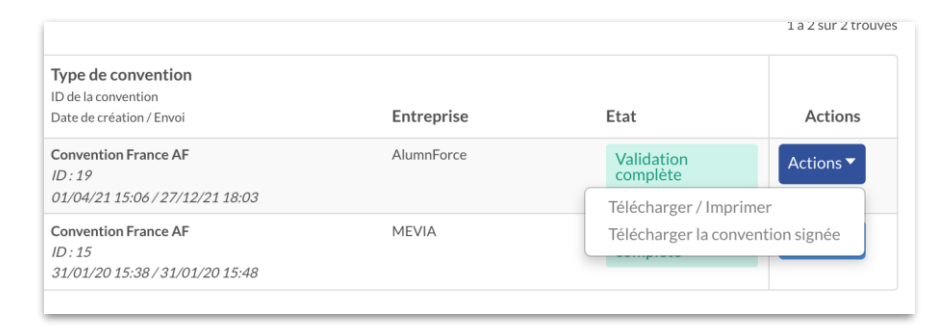

■ A Lorsque la convention est envoyée pour validation l'étudiant ne peut plus revenir dessus pour l'éditer ⚠️

■ Une fois envoyée, elle passe au statut *"En attente de validation pédagogique"*

- L'étudiant pourra à tout moment consulter son espace "Mes conventions" pour suivre l'état de ses conventions et avenants.
- Quand la convention est **validée** par le responsable pédagogique et administratif, il a la possibilité de la télécharger
- Quand la convention est **validée et signée** électroniquement, il a la possibilité de la télécharger en version signée et non signée

## 2ème étape : Validation pédagogique

En tant qu'enseignant référent : Je valide la convention

- L'Enseignant référent est le premier validateur de la convention. Son rôle est de s'assurer que les missions du stage correspondent bien aux objectifs pédagogiques.
- Il reçoit une notification par email l'alertant de la création de la convention et l'invitant à la valider ou à la refuser soit directement depuis l'email de notification, soit en retrouvant la convention depuis son espace "Mes centre de gestion > Conventions de stage"
- Lorsqu'il filtre sur "à valider pédagogiquement" il peut retrouver l'ensemble des conventions en attente de validation pédagogique
- En cliquant sur "En savoir plus" il peut consulter le détail de la convention.

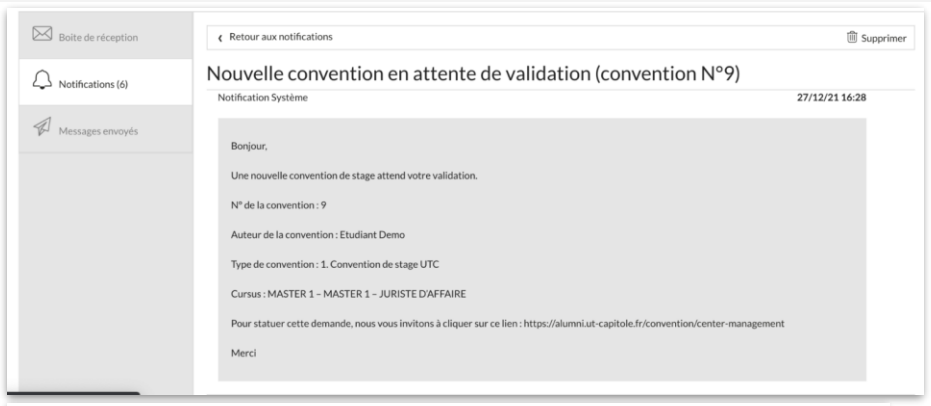

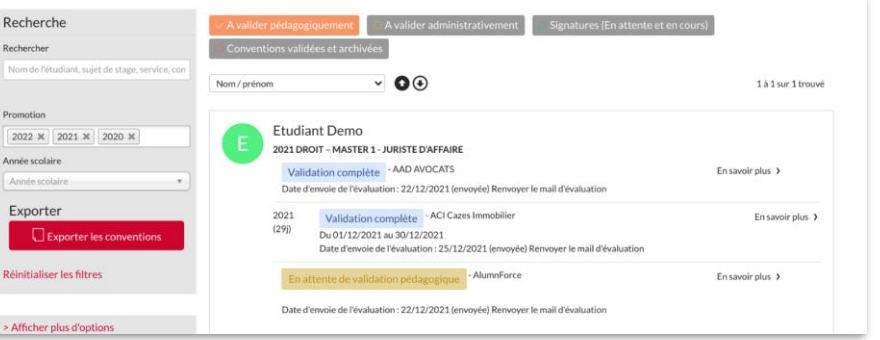

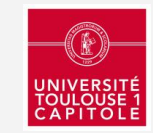

## 2ème étape : Validation pédagogique

En tant qu'enseignant référent : Je valide la convention

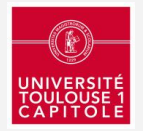

#### L' enseignant référent peut maintenant choisir de valider ou refuser la convention

- Si il refuse la convention
- Il doit saisir un motif de refus qui sera transmis à l'étudiant
- La convention repart donc en statut "*Refusée"* pour l'étudiant et il peut de son côté, la ré-éditer
- Une fois la convention modifiée, l'étudiant peut la soumettre à validation à nouveau.

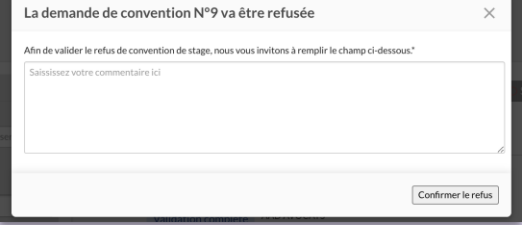

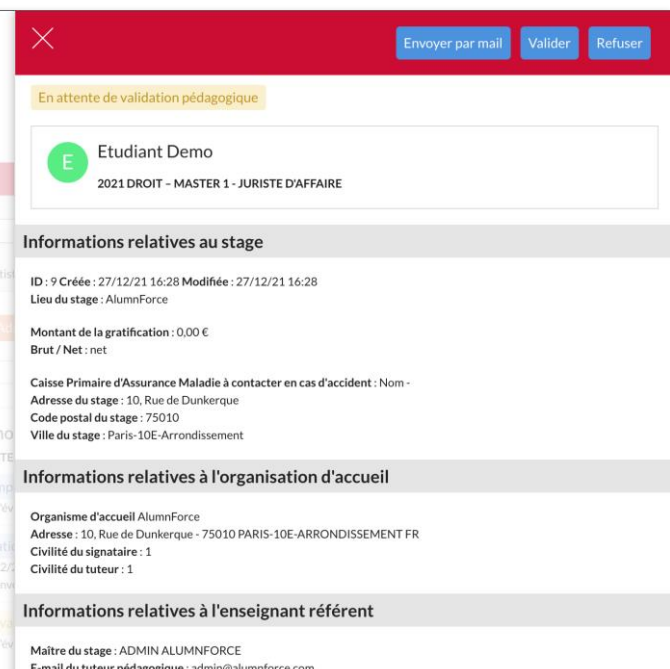

- Si il **valide** la convention
- La convention se transforme en statut *"En attente de validation administrative"*
- L'étudiant reçoit une notification l'informant de ce changement de statut
- Il peut également suivre les étapes de sa convention dans son espace "Mes conventions"

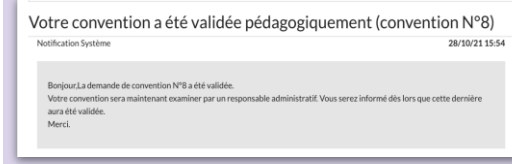

### 3ème étape : Validation administrative

En tant que responsable administratif : Je valide la convention

- Une fois la convention validée pédagogiquement, le responsable administratif peut ensuite consulter l'ensemble des conventions au statut "En attente de validation administrative" en cliquant sur "A valider administrativement"
- **Il peut cliquer sur "En savoir plus" et consulter** également les détails de la convention.
- Si la convention est validée de son côté il peut modifier son statut et indiquer "*Validée et prête poursignature"*
- Lorsque la convention est au statut "Validée et prête *pour signature"*, l'étudiant reçoit une nouvelle notification l'alertant du changement de statut

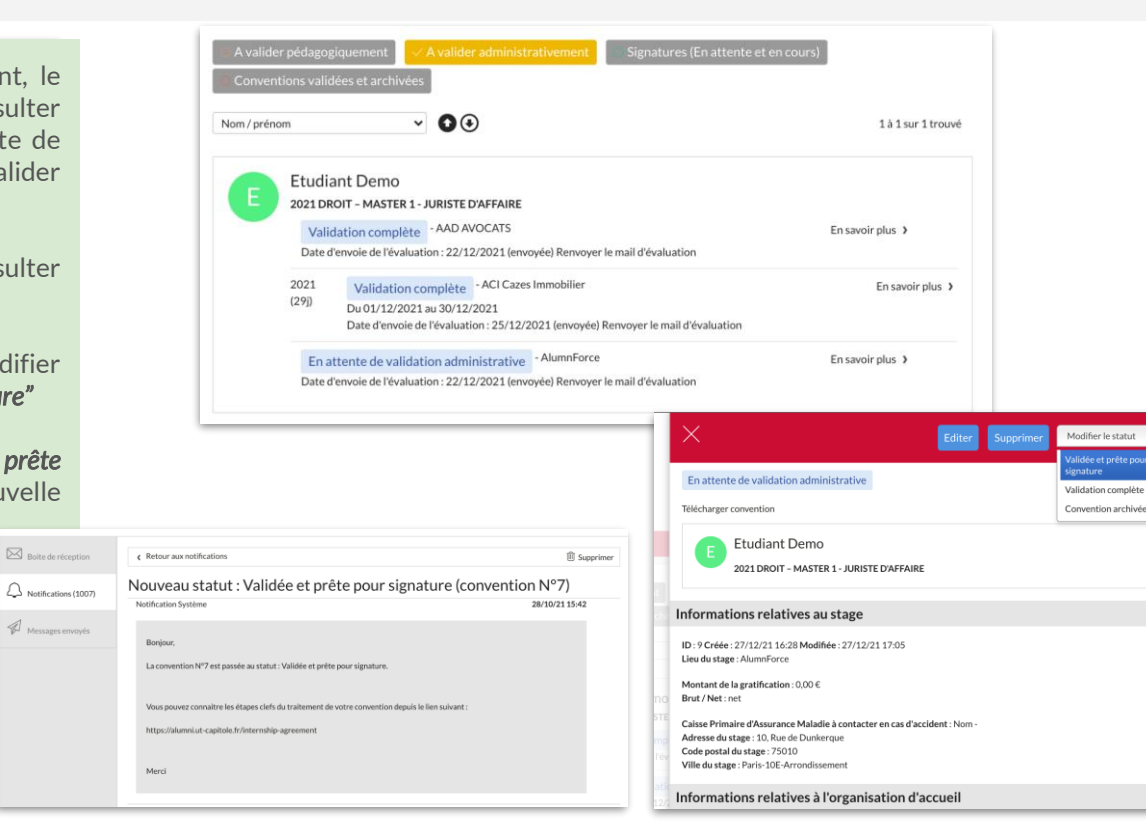

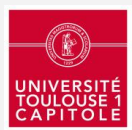

### 4ème étape : Signature de l'étudiant et de l'organisme En tant qu'étudiant, je télécharge ma convention pour la signer et la faire signer par mon organisme d'accueil

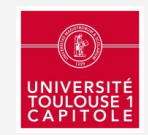

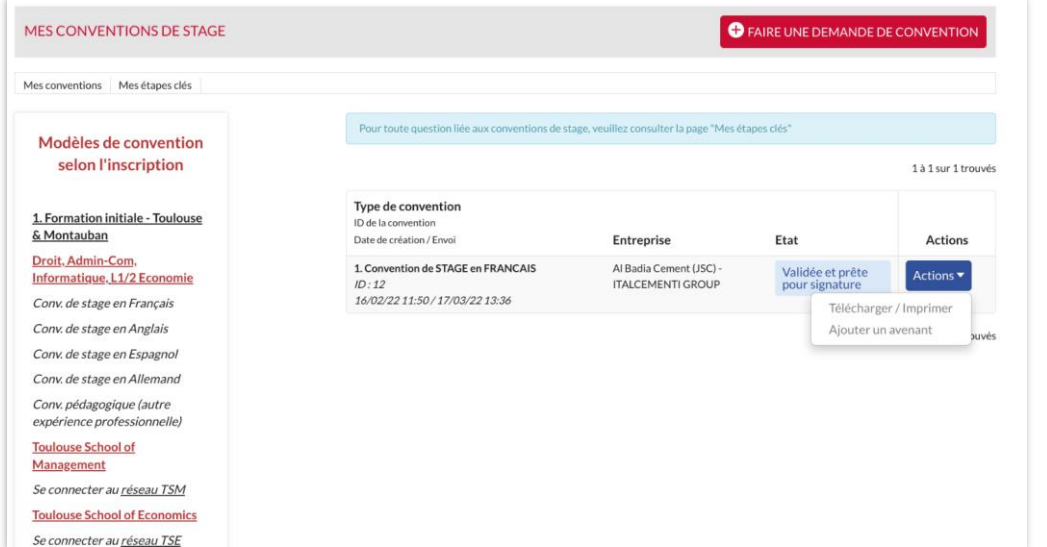

- Lorsque la convention est au statut "Validée et prête pour signature" elle est disponible en téléchargement depuis son espace "Mes conventions"
- A ce stade, la convention porte déjà la signature pédagogique et administrative de l'établissement, il ne reste à l'étudiant qu'à apporter sa signature et celles de l'organisme d'accueil.
- L'étudiant reçoit une notification l'informant du changement de statut de sa convention et lui indiquant les démarches à suivre.
	- L'étudiant doit ici télécharger, imprimer sa convention de stage puis la signer et la faire signer par son organisme d'accueil. Il doit impérativement retourner sa convention de stage signée par email (pdf) au gestionnaire des stages de sa formation avant le début de son stage.

### 5ème étape : Convention validée

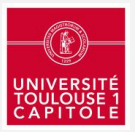

- Lorsque le gestionnaire des stages (responsable administratif) reçoit la convention signée par toutes les parties de la part de l'étudiant, il change son statut en "Validation complète" et peut alors intégrer en pièce jointe la dernière version signée de la convention.
- Un mail sera envoyé à l'étudiant afin de le prévenir du changement de statut de sa convention.
- La convention validée est alors à tout moment accessible en ligne en téléchargement pour l'étudiant, le responsable pédagogique et le responsable administratif
	- L'étudiant la retrouve sur son espace "Mes conventions"
	- Les responsables la retrouvent sur leurs espaces "Conventions de stage"

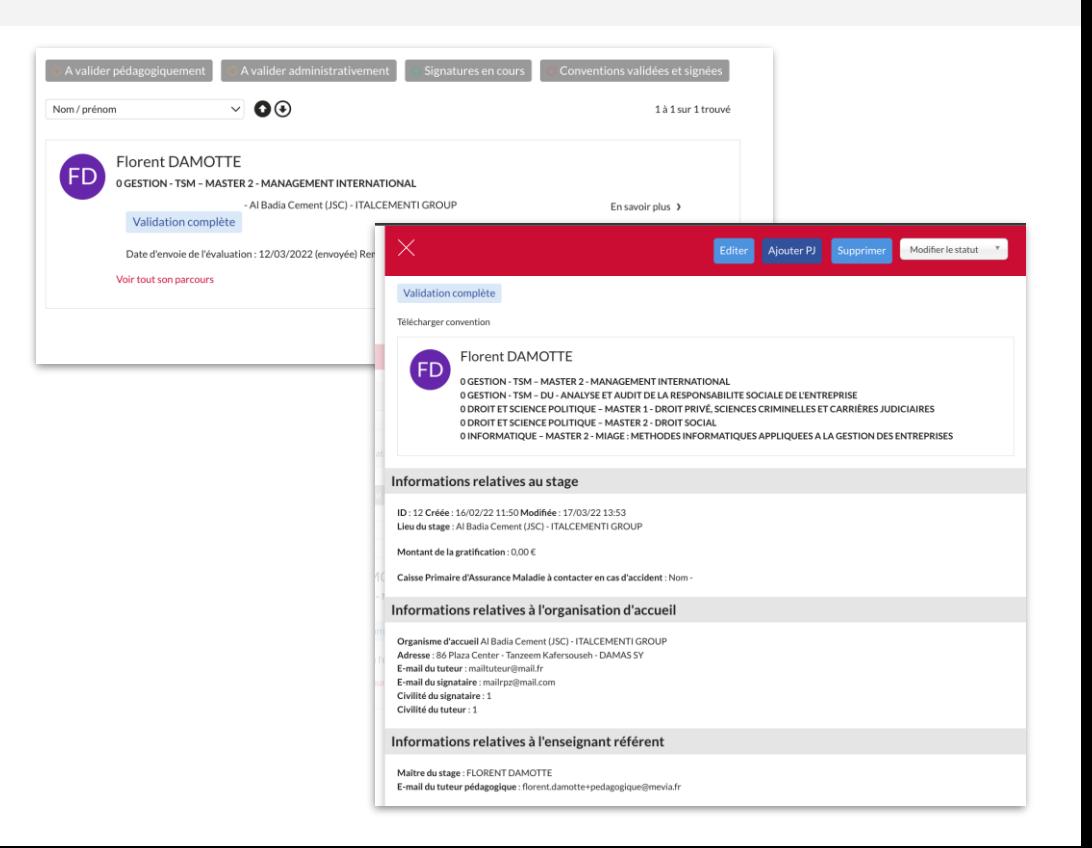

# 6ème étape (optionnelle) : Demande d'avenant

En tant qu'étudiant : Je crée un avenant

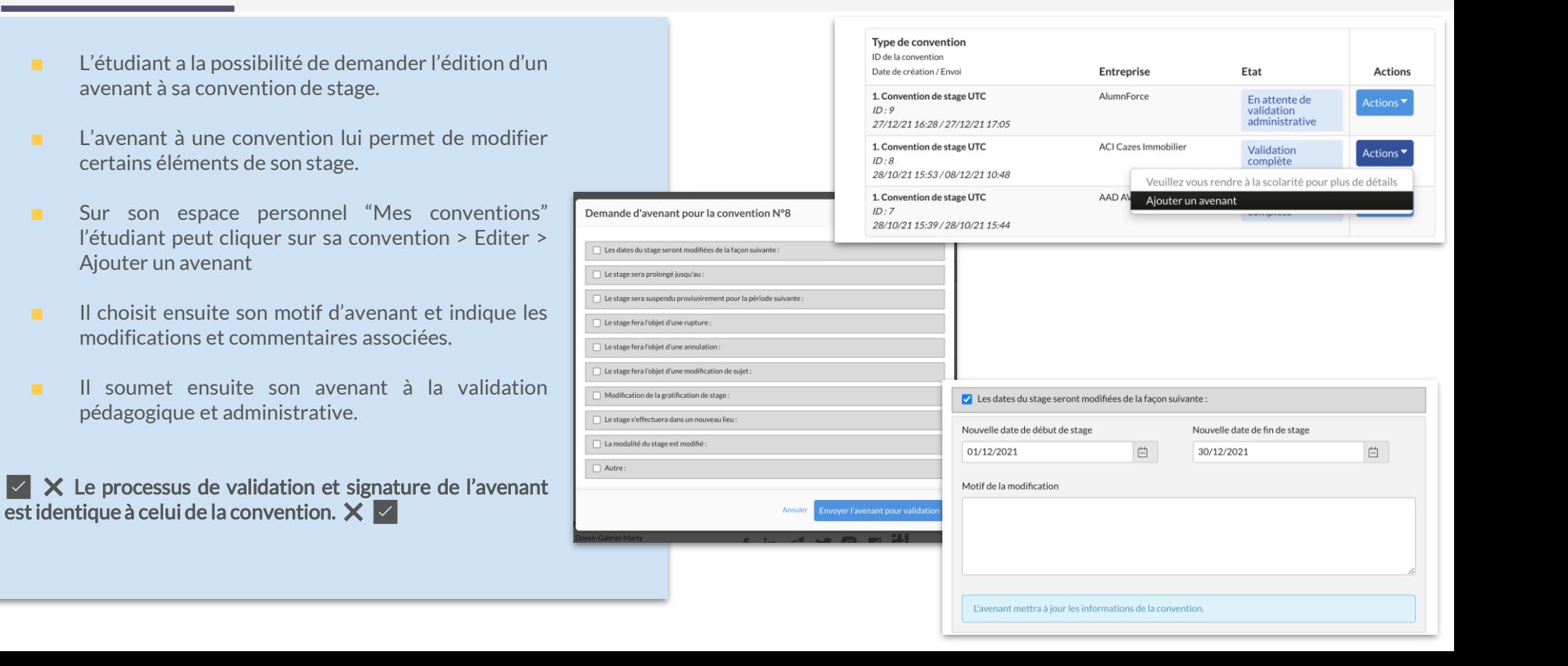

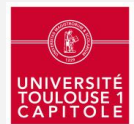

### **Résumé des étapes de validation**

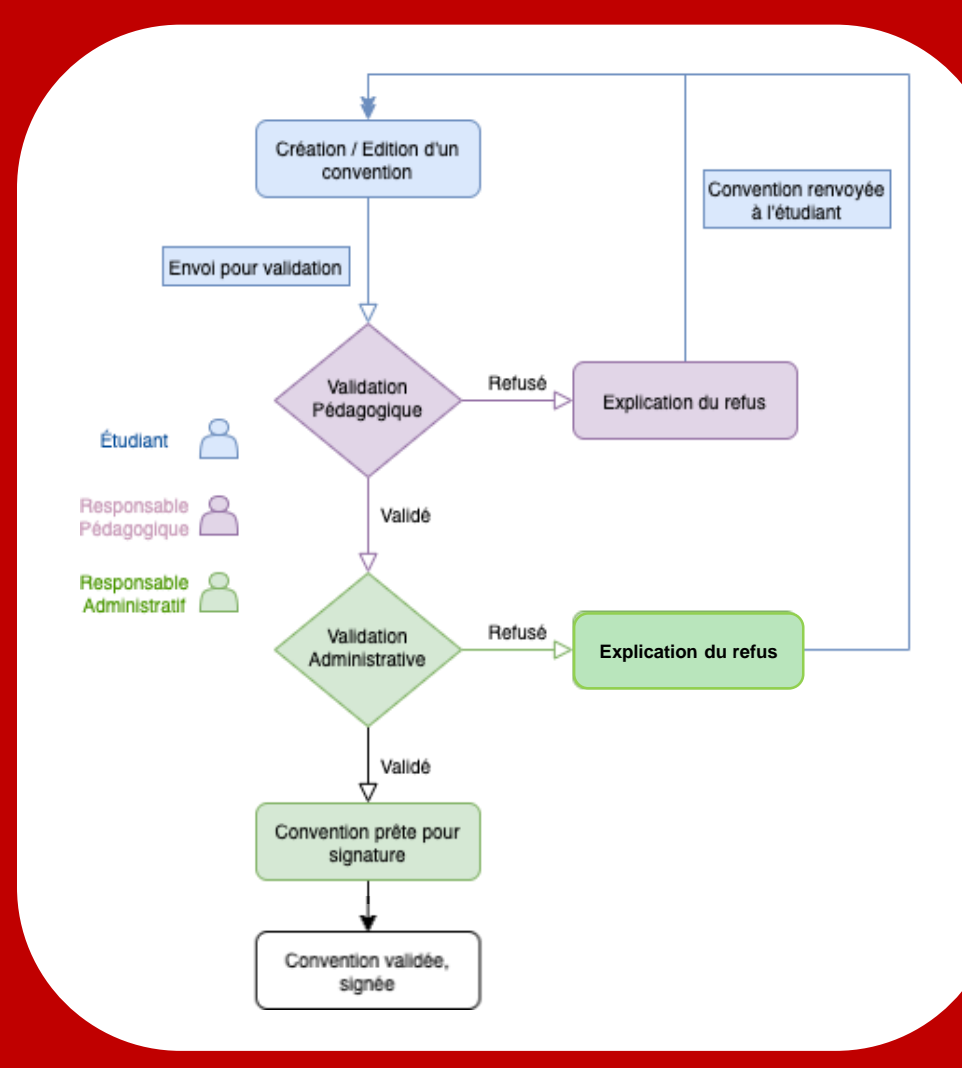

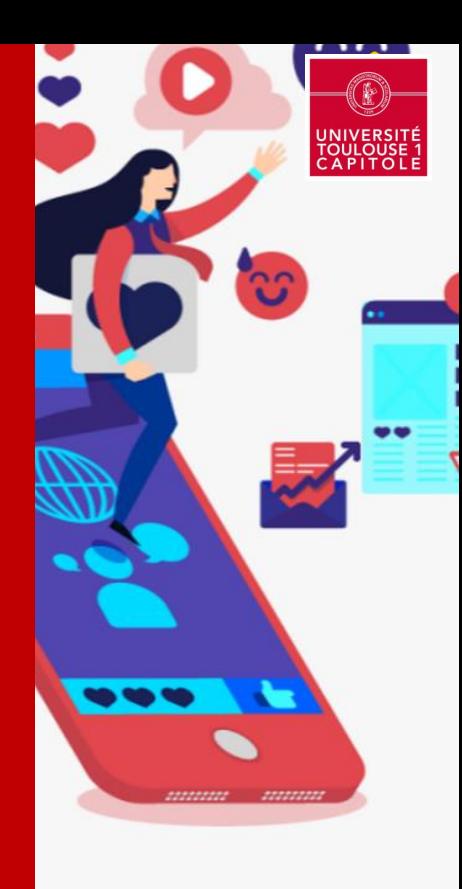